## **Microsoft MFA Setup Guide**

## **Step 1: Install the Microsoft Authenticator app on your mobile device.**

1. Download the Microsoft Authenticator app by scanning the appropriate QR code below. If you are unable to scan the QR code, search for "microsoft authenticator" in your mobile device's app store.

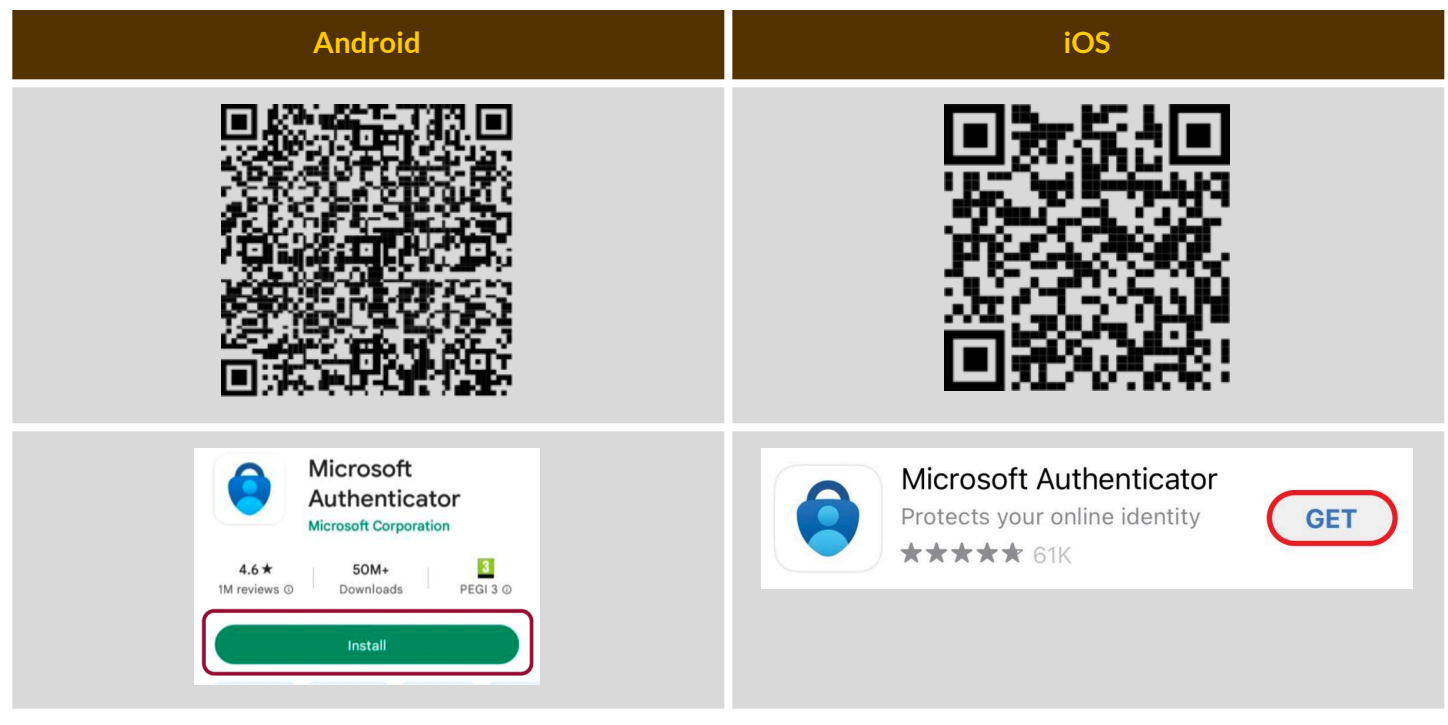

### **Step 2: Set up MFA on your user account.**

1. **On a computer**, open a web browser and navigate to [portal.office.com](http://portal.office.com).

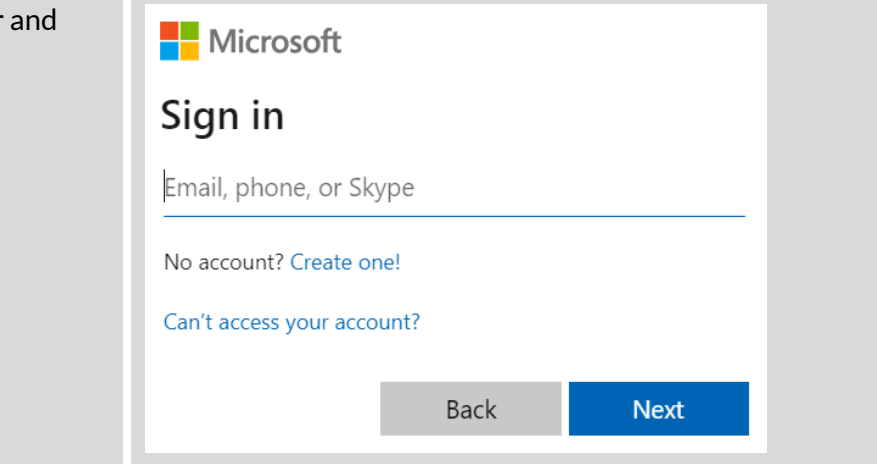

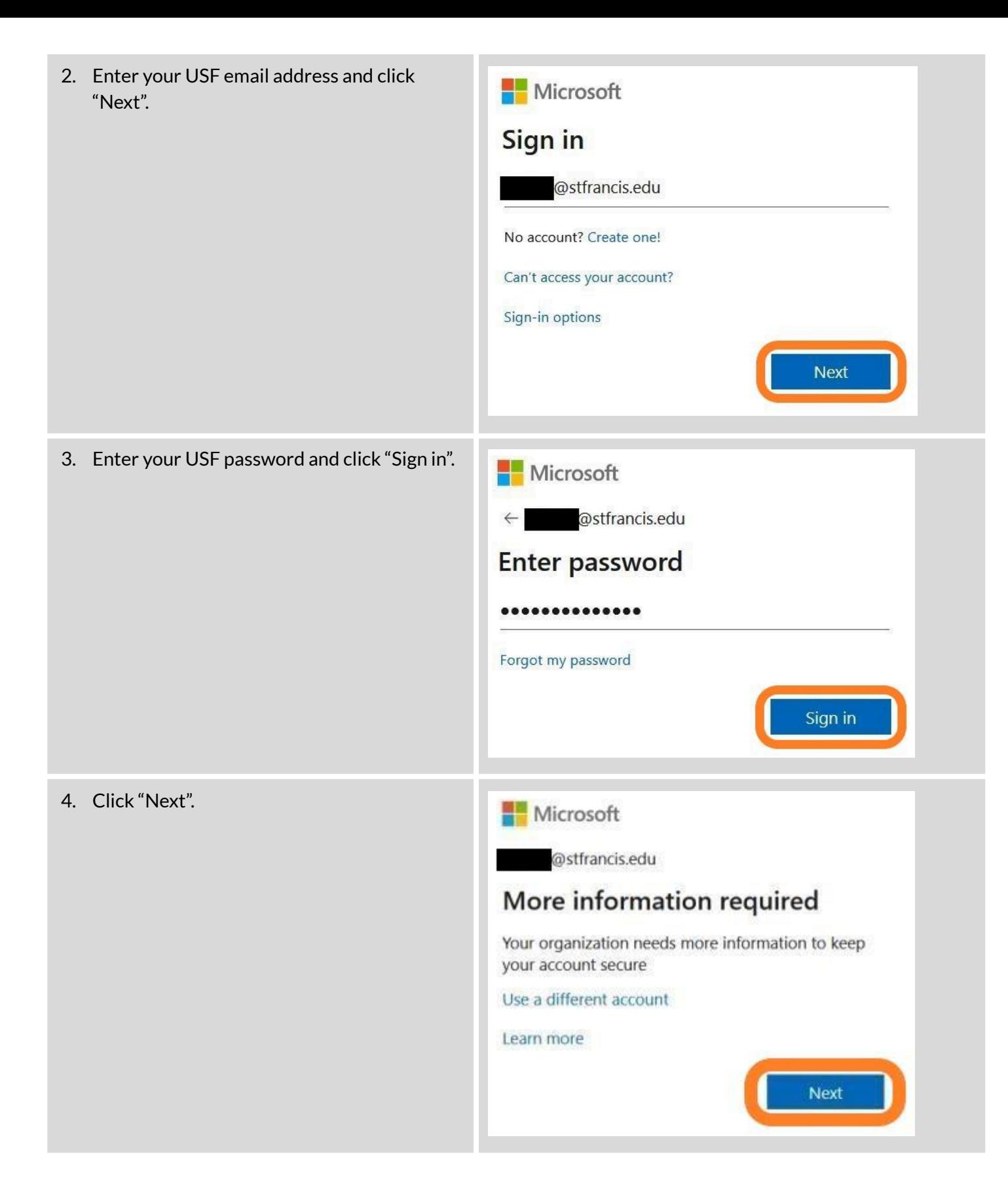

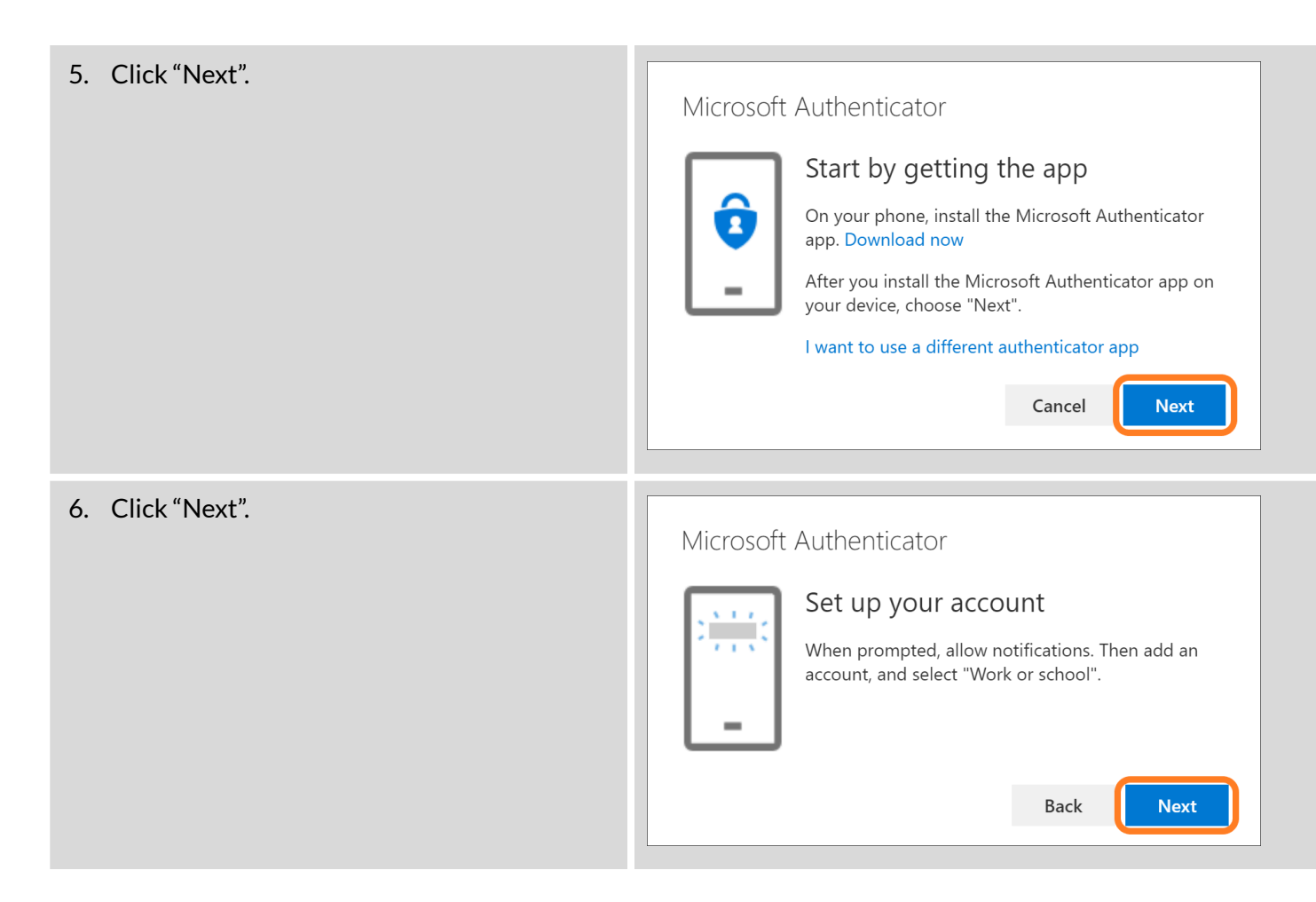

## **Step 3: Link your user account with the Microsoft Authenticator app.**

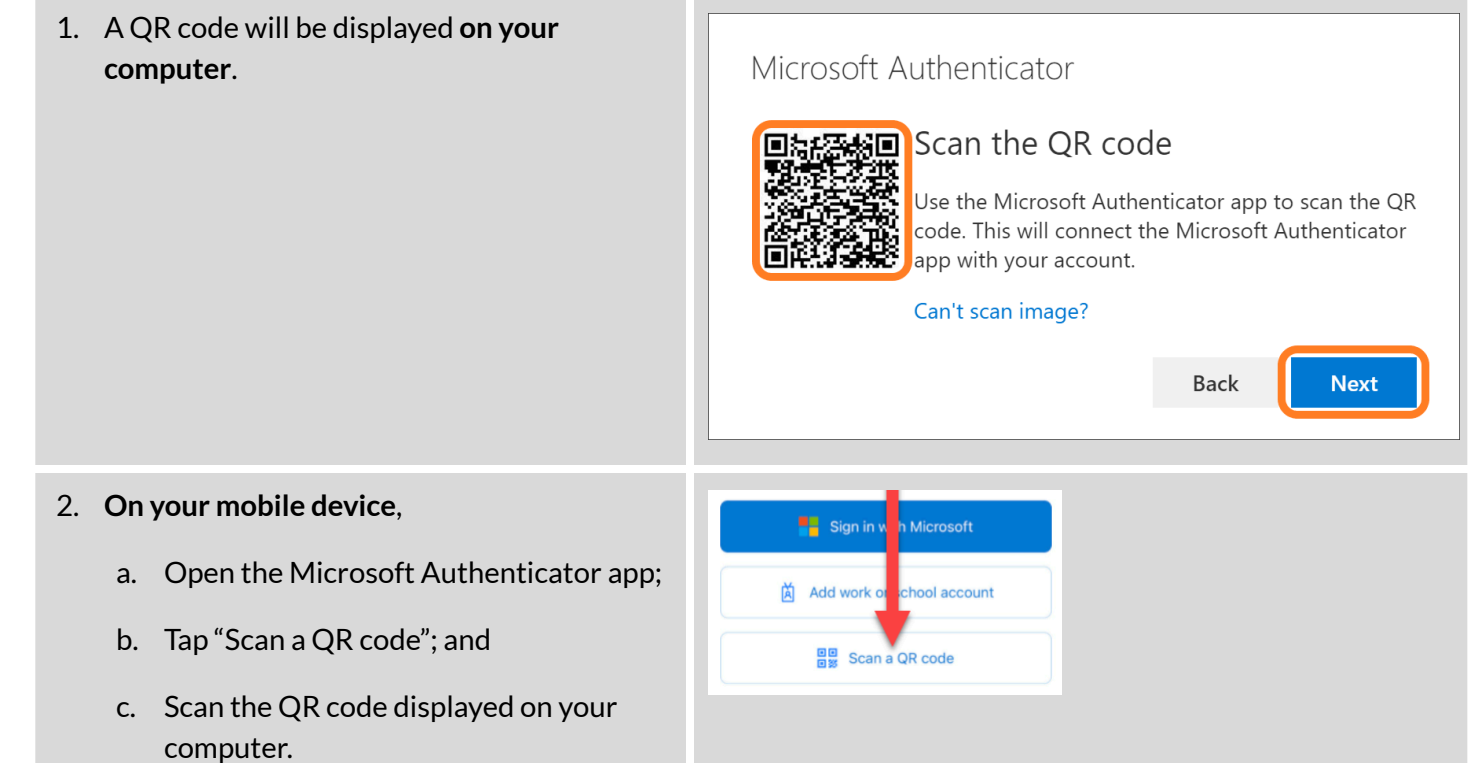

#### 3. On your computer, click "Next".

#### Microsoft Authenticator

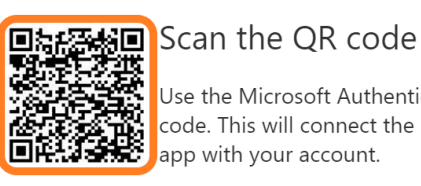

**Nicrosoft** 

Use the Microsoft Authenticator app to scan the QR code. This will connect the Microsoft Authenticator app with your account.

**Back** 

**Next** 

#### Can't scan image?

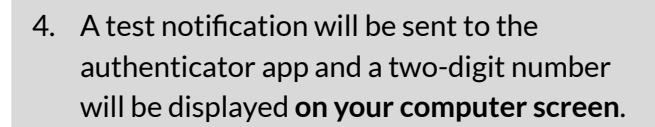

@stfrancis.edu Approve sign in request Open your Authenticator app, and enter the number shown to sign in.

# 65

(for illustrative purposes only)

No numbers in your app? Make sure to upgrade to the latest version.

I can't use my Microsoft Authenticator app right now

More information

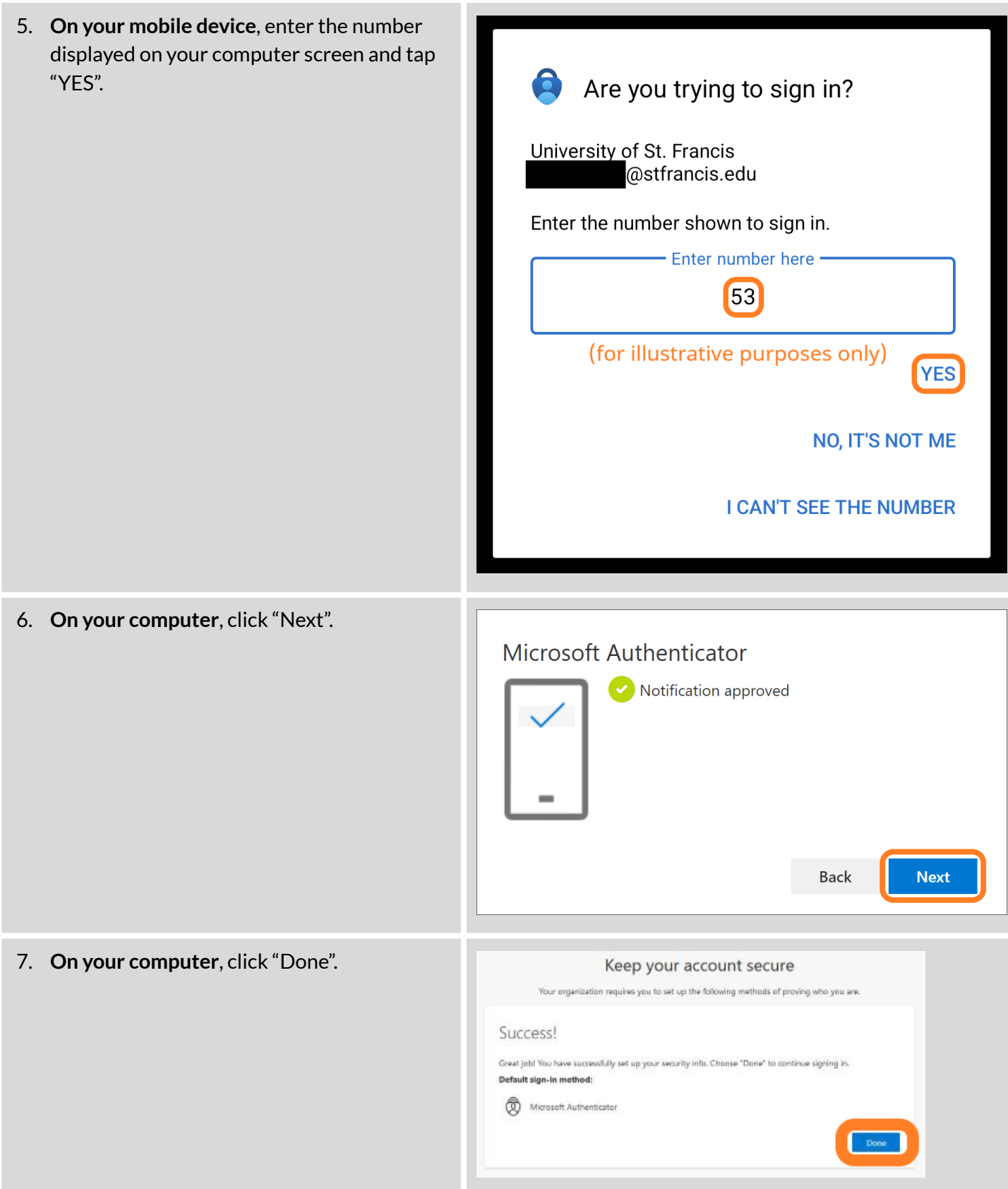

For assistance, please contact the Technology Support Center by filling out the online form at [techsupport.stfrancis.edu/help](http://techsupport.stfrancis.edu/help) or by calling 815-768-TECH (8324).